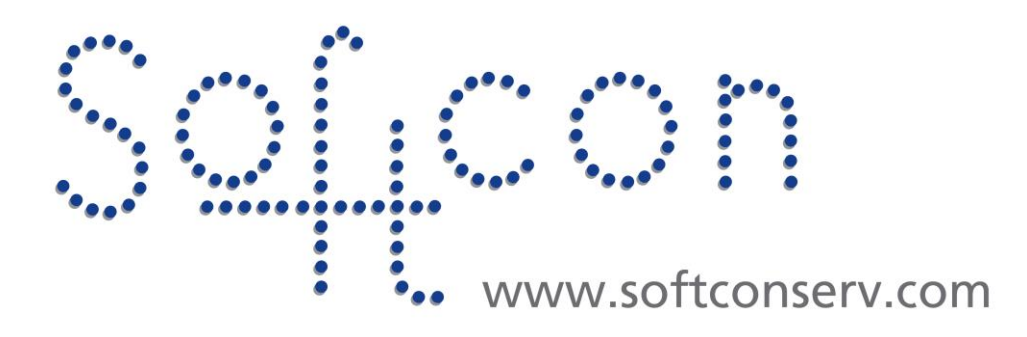

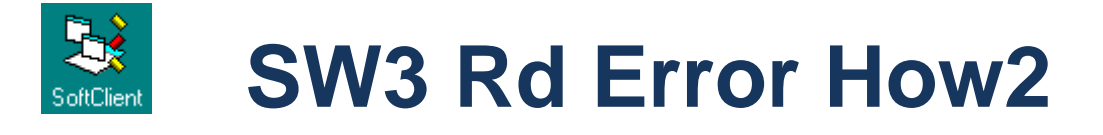

**Revision 001**

**26 August 2022**

# **Revision History**

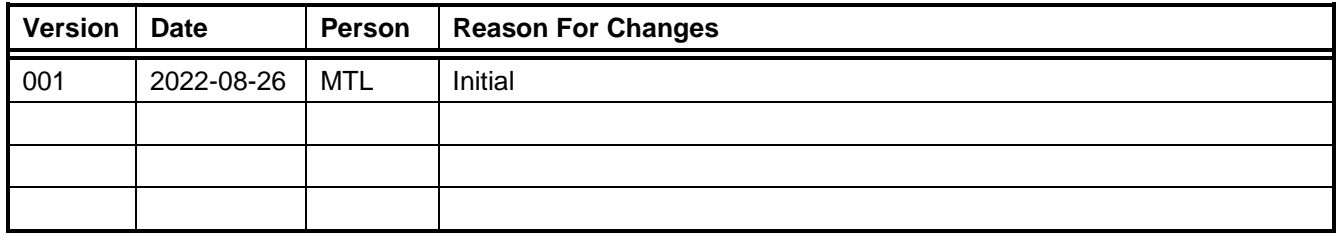

# **CONTENTS**

- 1 [AIM](#page-2-0) 3
- 
- 1 AIM<br>
2 [GENERAL](#page-2-1)<br>
3 CONTROLLER<br>
3.1 INSTALLATION<br>
3.2 READER PORTS<br>
3.3 HAND-HELD<br>
3.4 DISPLAY CARD HEX<br>
3.5 CARD ENTER READER x<br>
4 3 [CONTROLLER](#page-2-2)<br>3.1 Installa
	- **I[NSTALLATION](#page-2-3)** 
		- 3.2 R[EADER](#page-2-4) PORTS<br>3.3 HAND-HELD
		- [3.3](#page-2-5) HAND-HELD<br>3.4 DISPLAY CAR
		- 3.4 D[ISPLAY](#page-2-6) CARD HEX<br>3.5 CARD ENTER READE
		-
		- 3.5 CARD ENTER R[EADER X](#page-3-0) 4<br>3.6 DISPLAY DECODING ON HYPERTERMINAL 4 4 3.6 DISPLAY D[ECODING ON](#page-3-1) HYPERTERMINAL 4<br>3.7 CNTRP SETTINGS 4
		- STRINGS AND S[ETTING](#page-3-2)S AND SETTINGS AND SETTINGS AND SETTING SUPPORT OF THE SETTING SUPPORT OF THE SETTING SUPPORT OF THE SETTING SUPPORT OF THE SETTING SUPPORT OF THE SETTING SUPPORT OF THE SETTING SUPPORT OF THE SETTING SU

# 4 [SOFTWIN3](#page-4-0) 5<br>4.1 SETUP 5<br>4.1 USERS 6

- 4.1 S[ETUP](#page-4-1) 5
- 4.1 U[SERS](#page-5-0) 6

## <span id="page-2-0"></span>1 **AIM**

The aim and goal of this .PDF document is to serve as addition help manual for the use of the Softcon Systems. The document details how to resolve reader problems, i.e. none of incorrect reading of tokens from Tag, Card, Bio readers.

## <span id="page-2-1"></span>2 **GENERAL**

In this document, the following is used to identify information:

- ❖ Information related to universal controller mode only is indicated in GREEN.
- $\checkmark$  Help option that can be used to resolve the problem.

## <span id="page-2-2"></span>3 **CONTROLLER**

Readers (Tag, Card, Bio , etc.) are connected to CR355 / CR390 / CR391 Control Panels (CntrP). Most CntrPs have 2 identical reader ports with Wiegand / Data-clock interfaces. The CR391 CntrP can be expanded to 8 x Readers (via Serial interfaces to other Expanders or serial readers).

#### <span id="page-2-3"></span>**3.1 INSTALLATION**

The following minimum installation procedure must be adhered to:

- The provided earth terminals in the CntrPs must be connected to the Mains Earth. To check that the earth is connected at the distribution board, measure 230VAC between Live (brown) and earth (green) at the CntrP connector block.
- Reader cable screens must be connected to the provided earth terminals in the CntrP.
- The metal that readers are mounted on must be connected to earth (e.g. Gooseneck, Gate, Door Frame). If the metal is not earthed, connect the reader screen to the screw mounting the reader (ensure connection to the metal. i.e., not isolated by paint).
- All RS485 (FLAN, SLAN) cable screens must be connected to the provided earth terminals in the CntrP. These cables must only be earthed at one end of the segment, i.e., do not earth the cable at both ends.
- ✓ All inductive load (all locks, relay and solenoid coils also those switched in barriers) require fly-back diodes connected between the 12V (Anode – the side with the marked ring) and ground.

#### <span id="page-2-4"></span>**3.2 READER PORTS**

If using 2 readers with the same interface (e.g., Wiegand) connected to the CntrP and one has an issue: Simply swap the two plugs on the controller (the CntrP does not have to be switched off).

If the issue moves to the other reader (e.g. reader 1 had a problem, now reader 2), then the problem is the reader or the cable to the reader.

#### <span id="page-2-5"></span>**3.3 HAND-HELD**

The Softcon CR375 / CR395 Hand-Held Programmer (HH) provides numerous utilities that can be used to test / identify token data read by a reader connected to the CntrP.

Move left or right to the following menus (hold \* and multi-select 2 or 3 to the menu) and enter the menu by selecting down (\* and 5).

#### <span id="page-2-6"></span>**3.4 DISPLAY CARD HEX**

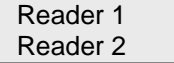

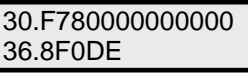

Selecting down (\***5**) displays reader 2/3, 3/4, etc.

This option is used for debugging purposes.

The token data presented to the readers are displayed in HEX code.

The numbers of bits read are displayed before the dot.

This data can be decoded to find the Client and Site Codes (if applicable to the type) and token number – call Softcon for support.

- The data displayed must consistently be the same. If varies, then reader error.
- If the High / Low (Data0 / Data1) are the way around, the correct number of bits will still be displayed, but High bits will generally then be more that low (generally more low). As most formats have even parity on 1<sup>st</sup> half and odd parity on the last, decoding will indicate the wrong way around.

#### <span id="page-3-0"></span>**3.5 CARD ENTER READER X**

Card enter rd 1 Enter card rd 1

Selecting down (\*5↓) displays reader 2/3/4. Etc.

Displays the number of the token (finger / Face / Tag / Card) as they are presented to the selected reader.

**Note:** The CntrP must be set for the correct card format, client-code and site-code for this function to work. If any of these are wrong, then card 65535 is displayed.

The token is automatically enabled for both readers and set with time group 1, not capture, not pass-back.

If the CntrP is on-line and the token does not have access, the token will be removed by data from Softwin3 running on the PC.

#### <span id="page-3-1"></span>**3.6 DISPLAY DECODING ON HYPERTERMINAL**

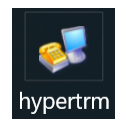

Connecting COM3 (Com3) – RS232 of the CR391 CntrP to a PC / Laptop (use a RS232 to USB converter if no RS232 port is available on the PC / Laptop) and setting ComC to type Test, all possible decoding of the token read is displayed on the PC by running a program such as HyperTerminal and select the key R.

The new Softcon CR395 HH with USB or CR395 U (has USB) can also be used to do this decoding.

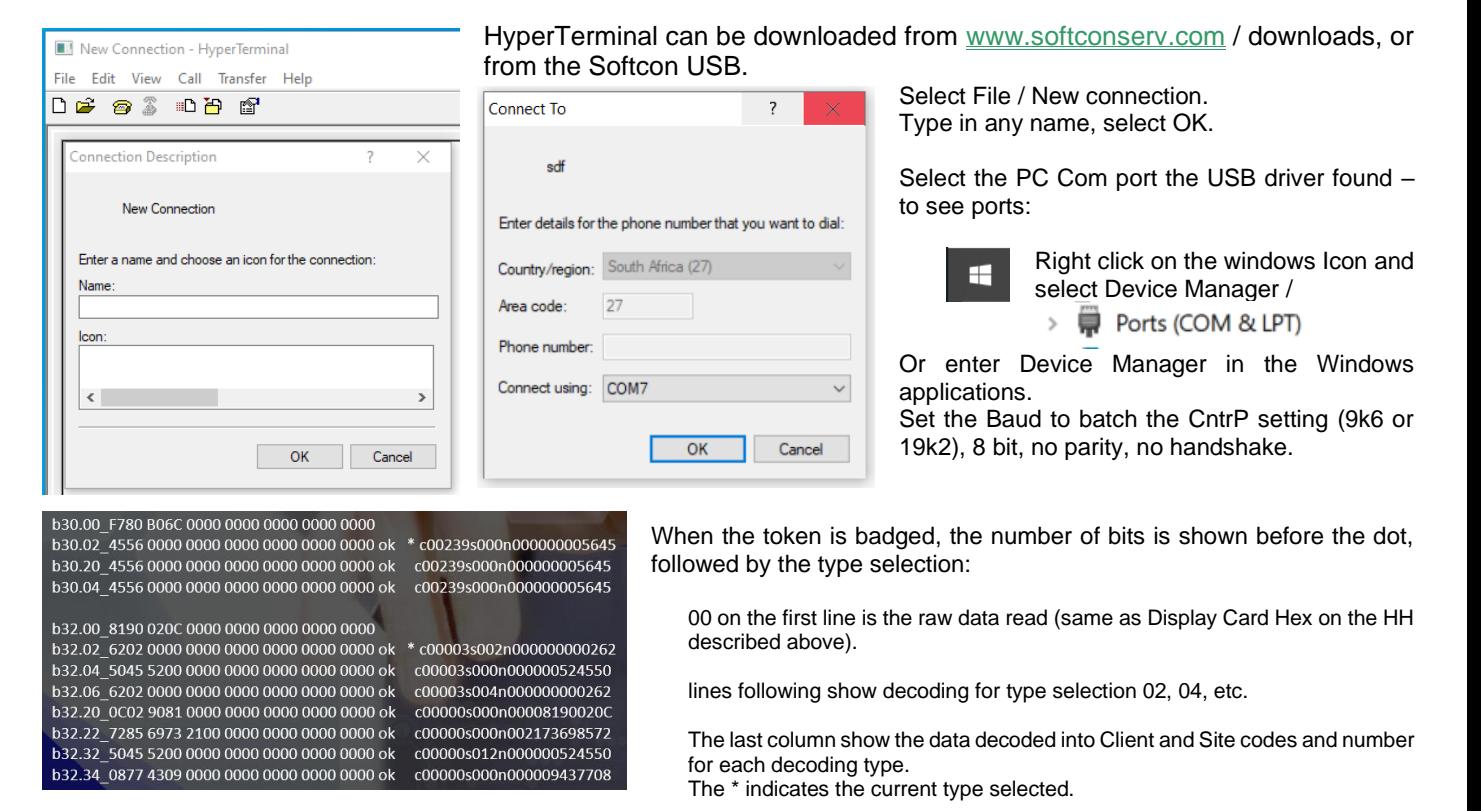

## <span id="page-3-2"></span>**3.7 CNTRP SETTINGS**

Generally setting are done in Softcon application SCS\_Client running on the PC (see below). The setting can be seen and temporarily edit (updated by the PC when selecting Controller – Setup or Reset). If the CntrP functions only in stand-alone, these setting must be done in the CntrP using the HH programmer.

 $\checkmark$  If any of these setting are incorrect, the data will be decoded incorrectly

The settings in the Access (Legacy) or Rd/Card (Universal) Menus are the following:

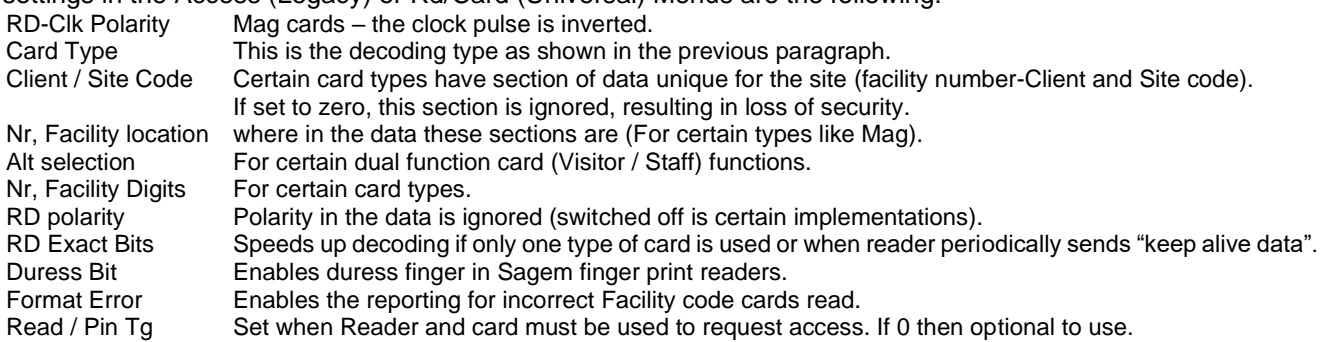

## <span id="page-4-0"></span>4 **SOFTWIN3**

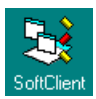

Then CntrP(s) are installed on-line (via TCP Network and RS485 LAN) connections, the CntP Settings listed above, is set in the Softcon Application SCS\_Client.

#### <span id="page-4-1"></span>**4.1 SETUP**

These settings are in the menu Setup / Setup Editor / Readers and also for Legacy mode, in the menus Setup / General Setup and Setup / Setup Editor / CR351-4.

Setting expanded on below are generally used, all setting are described in SCS\_Client.help

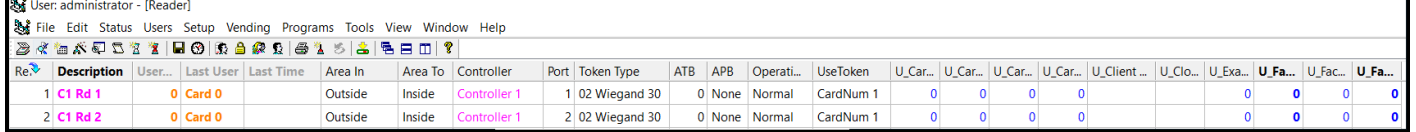

Depending on the version installed, all these options may not be available or not be visible (right click on any column name, select Properties, select and move the selected left (to not visible) or right (to visible).

Note that setting applicable to Universal mode only, are named starting with U\_.

- $\checkmark$  Area In and Area To, must be selected to enable the Area Groups setting for a User (where the person has access to. If incorrect, OUT OF AREA error will result.
- $\checkmark$  Each reader is allocated to port 1 or 2 on the specific CntrP.
- $\checkmark$  Token (card) type sets the decoding type.
- $\checkmark$  Operational if set to isolated, the  $\overline{\text{RÉADER DOES NOT READ}}$ .
- ✓ Use Token (card) sets which number to use in the users (Card Holders) profile setting (only one "Use Token" can be select for a CntrP) – default is CardNum1.
- $\checkmark$  For universal mode, Client, Site and positions are set in this menu per reader. In Legacy mode, these settings are in the General Setup menu.

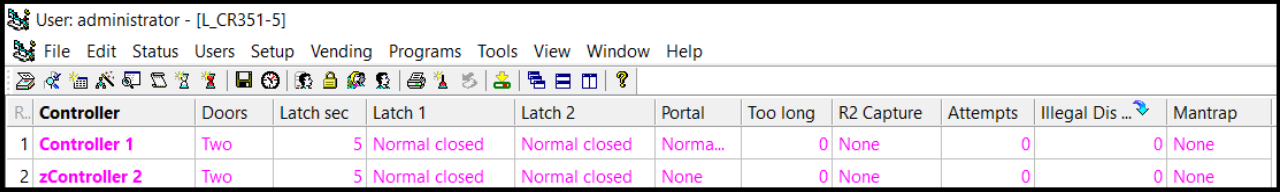

For CntrPs in Legacy mode, the CR351-5 settings:

- ✓ There must be a line for each CntrP (if not and no lines available, right click on any line and select Add Record). Set Controller to the appropriate CntrP.
- ✓ If Doors is set to 1, then Lock 1 and Portal 1 Sensor is linked to both readers (Egress, Push Button). In Universal mode, Link in the reader setup is used).
- ✓ The Portal Sensor (Action complete) sets when the portal is re-locked and when Card Entered is reported (if not opened, event is NOT OPENED).

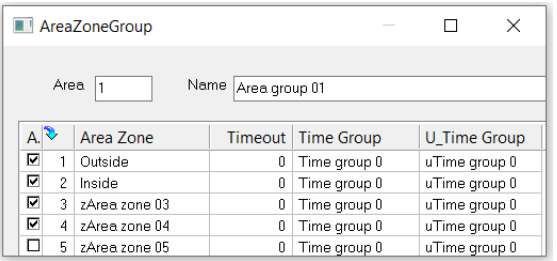

In Setup / AreaZoneGroup, Groups that are allocated to users set where access will be granted. A tick enables the group for an AreaZone.

Non-zero TimeGoup sets when users will be granted to the zone. If Zero, the TimeGoup setting for the Users is used.

- ✓ If TimeGoup is not active, OUT OF TIME is reported.
- $\checkmark$  If a Timeout is set for a zone, the user is disabled if longer then the timeout in the zone and **DISABLED** is reported.

## <span id="page-5-0"></span>**4.1 USERS**

Users (Card Holders) set the token number, where and when the users has access.

Select Users and the requires User display. Right click on the user and select properties and the Users Data Tab to set these parameters.

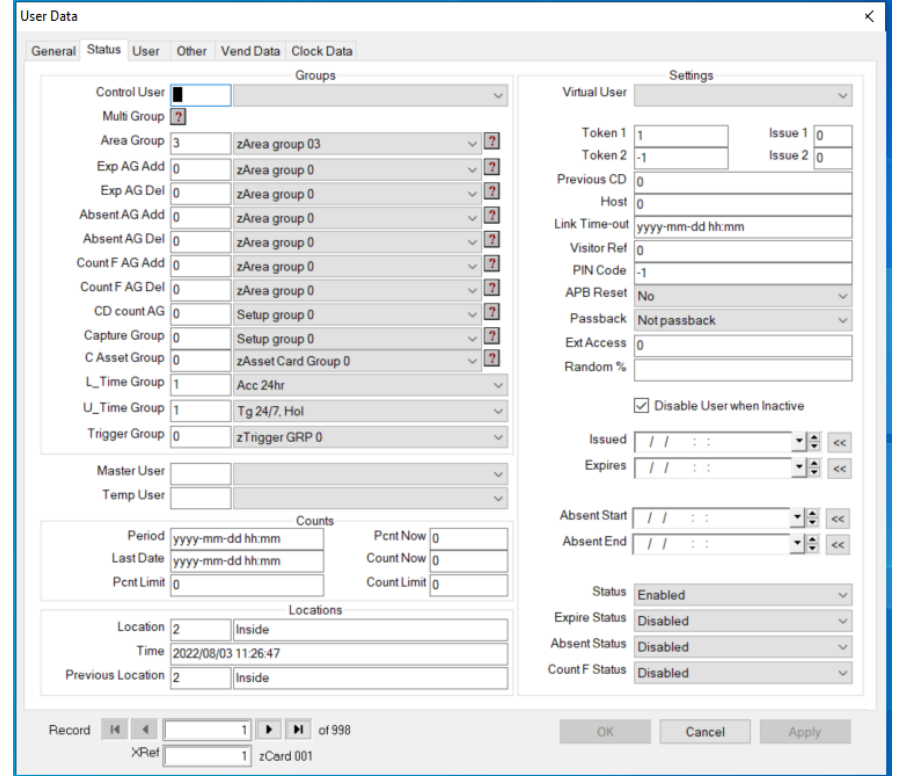

- $\checkmark$  If the correct Token number is incorrect, NOT FOUND is reported.
- ✓ If AreaGroup or AG delete does not grant access, OUT OF AREA is reported. Note that multi-group setting is used, that selection may grant access.
- ✓ If TimeGroup does not grant access, OUT OF TIME is reported. Note that is the AreaGoup has a TimeGrou
- setting for a area Zone, that TimeGroup is used.
- ✓ For other settings, see SCS\_Client.help